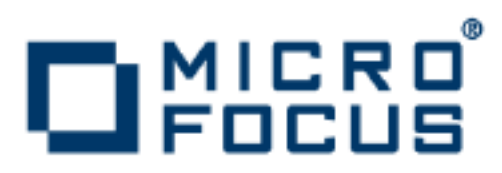

# **Orbix 6.3.7**

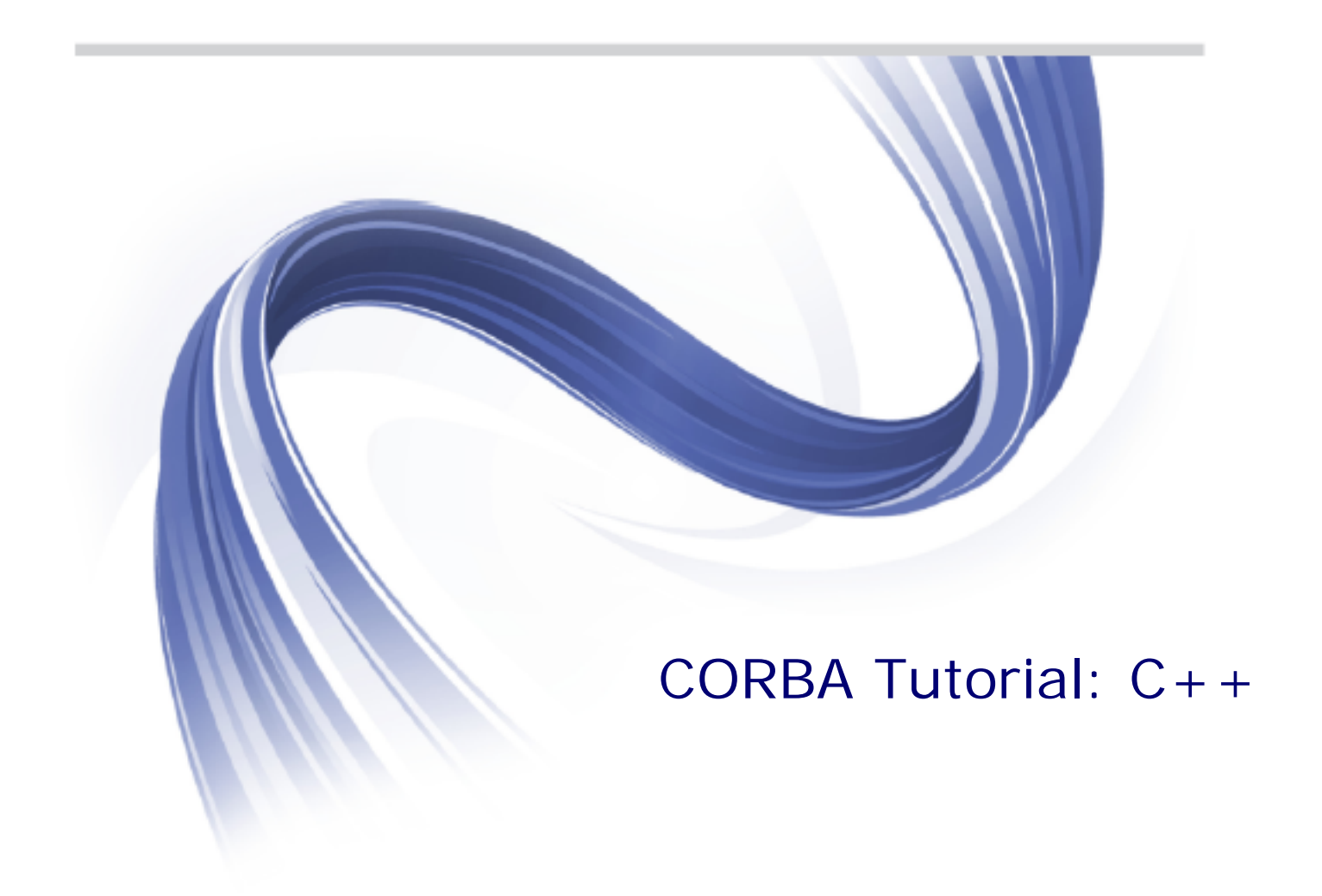

Micro Focus The Lawn 22-30 Old Bath Road Newbury, Berkshire RG14 1QN UK

http://www.microfocus.com

Copyright © Micro Focus 2014. All rights reserved. MICRO FOCUS, the Micro Focus logo and Micro Focus Licensing are trademarks or registered trademarks of Micro Focus IP Development Limited or its subsidiaries or affiliated companies in the United States, United Kingdom and other countries.

All other marks are the property of their respective owners.

2014-06-10

# **Contents**

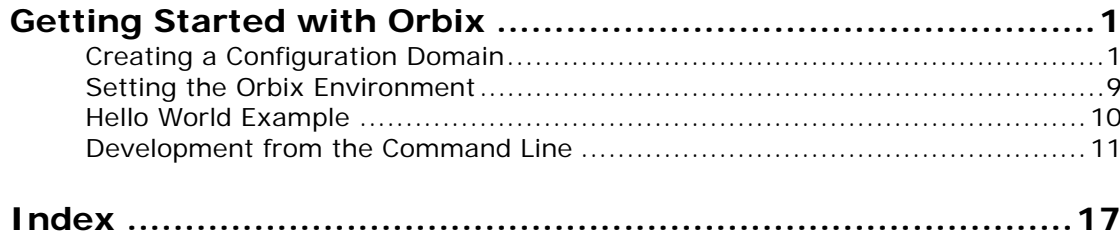

# <span id="page-4-0"></span>**Getting Started with Orbix**

*You can use the CORBA Code Generation Toolkit to develop an Orbix application quickly.*

Given a user-defined IDL interface, the toolkit generates the bulk of the client and server application code, including makefiles. You then complete the distributed application by filling in the missing business logic.

# <span id="page-4-1"></span>**Creating a Configuration Domain**

This section describes how to create a simple configuration domain, simple, which is required for running basic demonstrations. This domain deploys a minimal set of Orbix services.

## **Prerequisites**

Before creating a configuration domain, the following prerequisites must be satisfied:

- **•** Orbix is installed.
- **•** Some basic system variables are set up (in particular, the IT PRODUCT DIR, IT LICENSE FILE, and PATH variables).

Fore more details, please consult the *Installation Guide*.

## **Licensing**

The location of the license file, licenses.txt, is specified by the IT LICENSE FILE system variable. If this system variable is not already set in your environment, you can set it now.

### **Steps**

To create a configuration domain, simple, perform the following steps:

- 1. [Run itconfigure](#page-5-0).
- 2. [Choose the domain type.](#page-6-0)
- 3. [Specify service startup options](#page-7-0).
- 4. [Specify security settings.](#page-8-0)
- 5. [Specify fault tolerance settings](#page-9-0).
- 6. [Select services](#page-10-0).
- 7. [Confirm choices](#page-10-1).
- 8. [Finish configuration.](#page-11-0)

### <span id="page-5-0"></span>**Run itconfigure**

To begin creating a new configuration domain, enter itconfigure at a command prompt. An **Orbix Configuration Welcome** dialog box appears, as shown in [Figure 1](#page-5-1).

Select **Create a new domain** and click **OK**.

<span id="page-5-1"></span>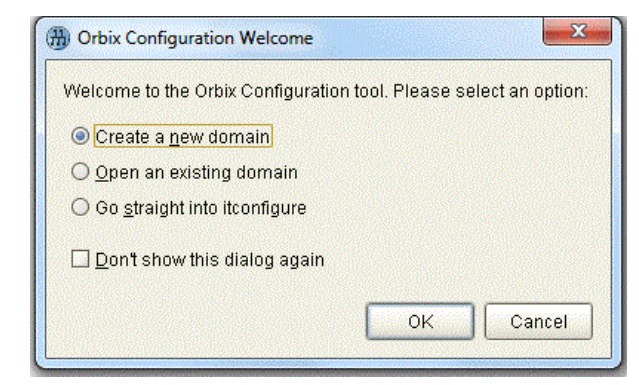

**Figure 1:** *The Orbix Configuration Welcome Dialog Box*

### <span id="page-6-0"></span>**Choose the domain type**

A **Domain Type** window appears, as shown in [Figure 2](#page-6-1).

In the **Configuration Domain Name** text field, type simple. Under **Configuration Domain Type**, click the **Select Services** radiobutton.

Click **Next>** to continue.

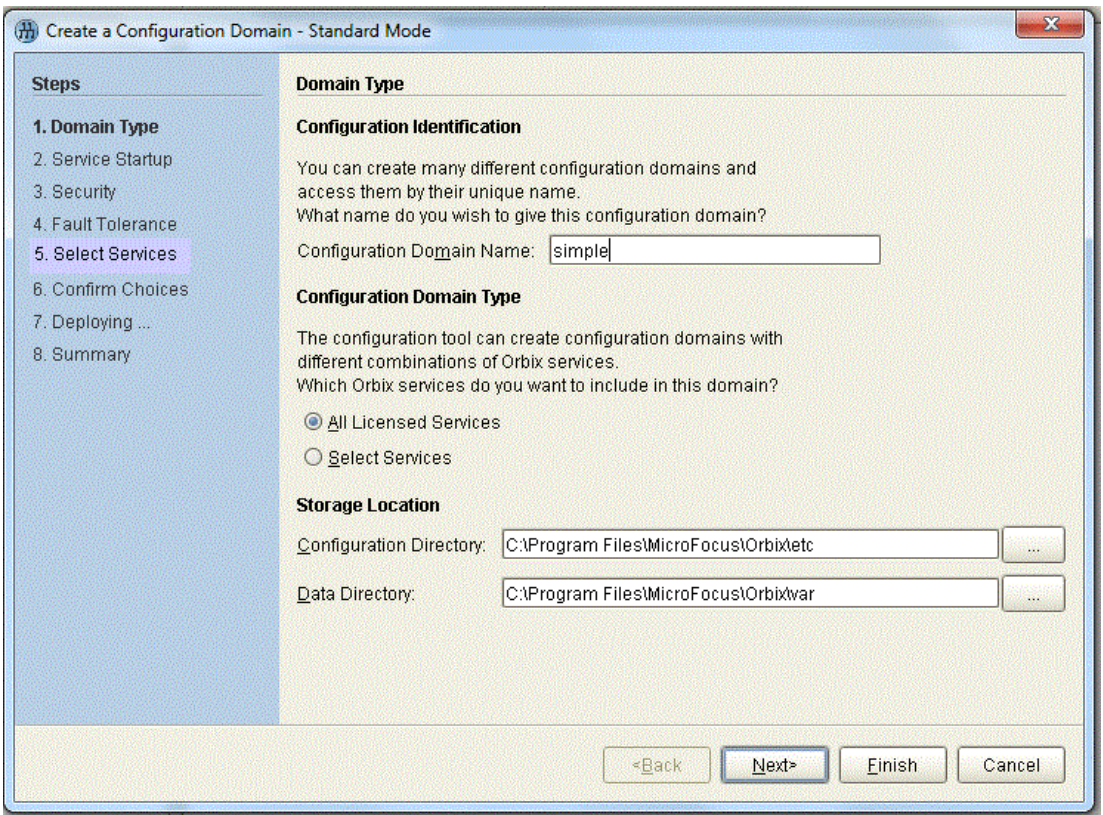

<span id="page-6-1"></span>**Figure 2:** *The Domain Type Window*

### <span id="page-7-0"></span>**Specify service startup options**

A **Service Startup** window appears, as shown in [Figure 3](#page-7-1). You can leave the settings in this Window at their defaults. Click **Next>** to continue.

<span id="page-7-1"></span>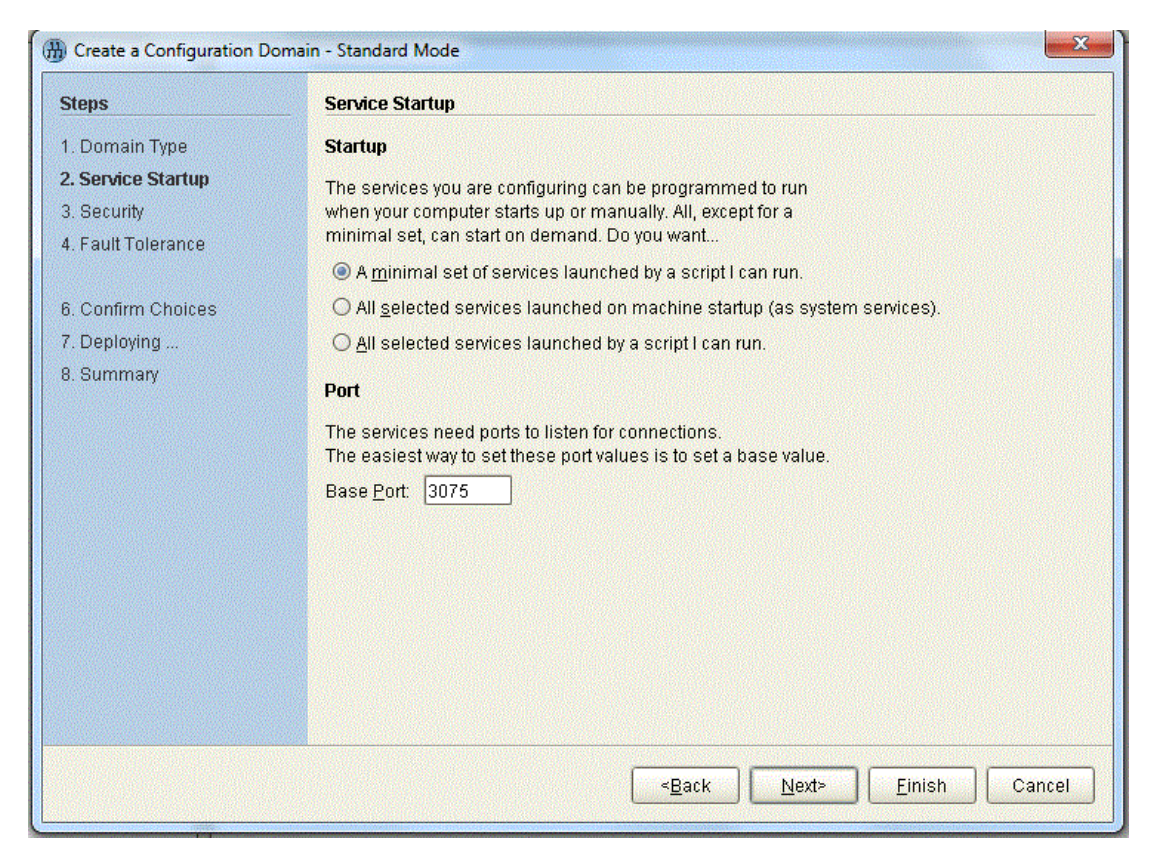

**Figure 3:** *The Service Startup Window*

# <span id="page-8-0"></span>**Specify security settings**

A **Security** window appears, as shown in [Figure 4](#page-8-1). You can leave the settings in this Window at their defaults (no security).

Click **Next>** to continue.

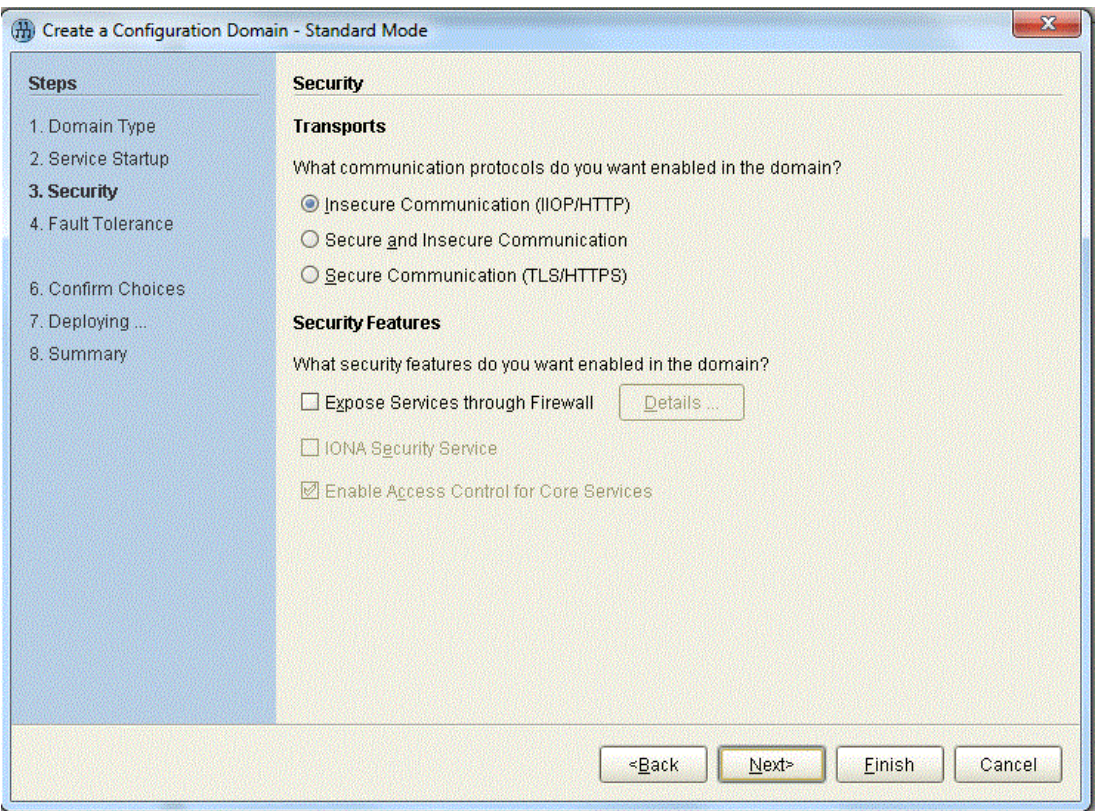

<span id="page-8-1"></span>**Figure 4:** *The Security Window*

# <span id="page-9-0"></span>**Specify fault tolerance settings**

A **Fault Tolerance** window appears, as shown in [Figure 5](#page-9-1). You can leave the settings in this Window at their defaults. Click **Next>** to continue.

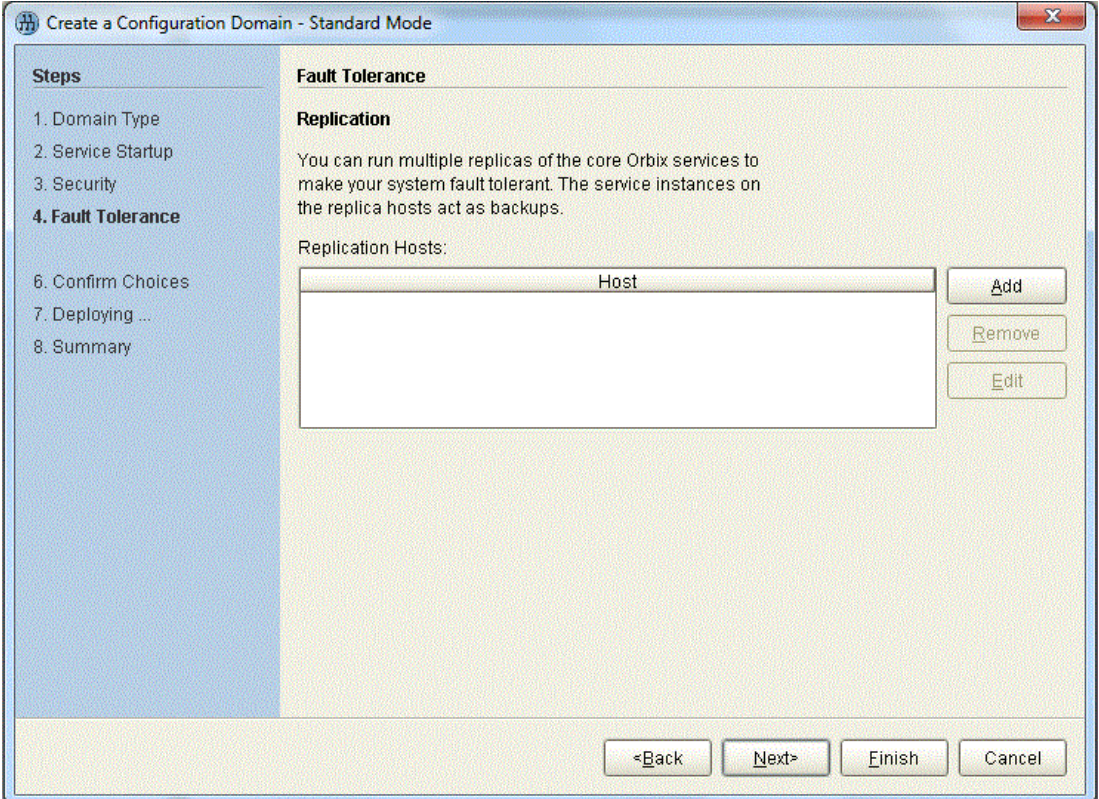

<span id="page-9-1"></span>**Figure 5:** *The Fault Tolerance Window*

#### <span id="page-10-0"></span>**Select services**

A **Select Services** window appears, as shown in [Figure 6.](#page-10-2)

In the Select Services window, select the following services and components for inclusion in the configuration domain: **Location**, **Node daemon**, **Management**, **CORBA Interface Repository**, **CORBA Naming**, and **demos**.

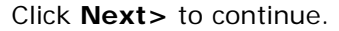

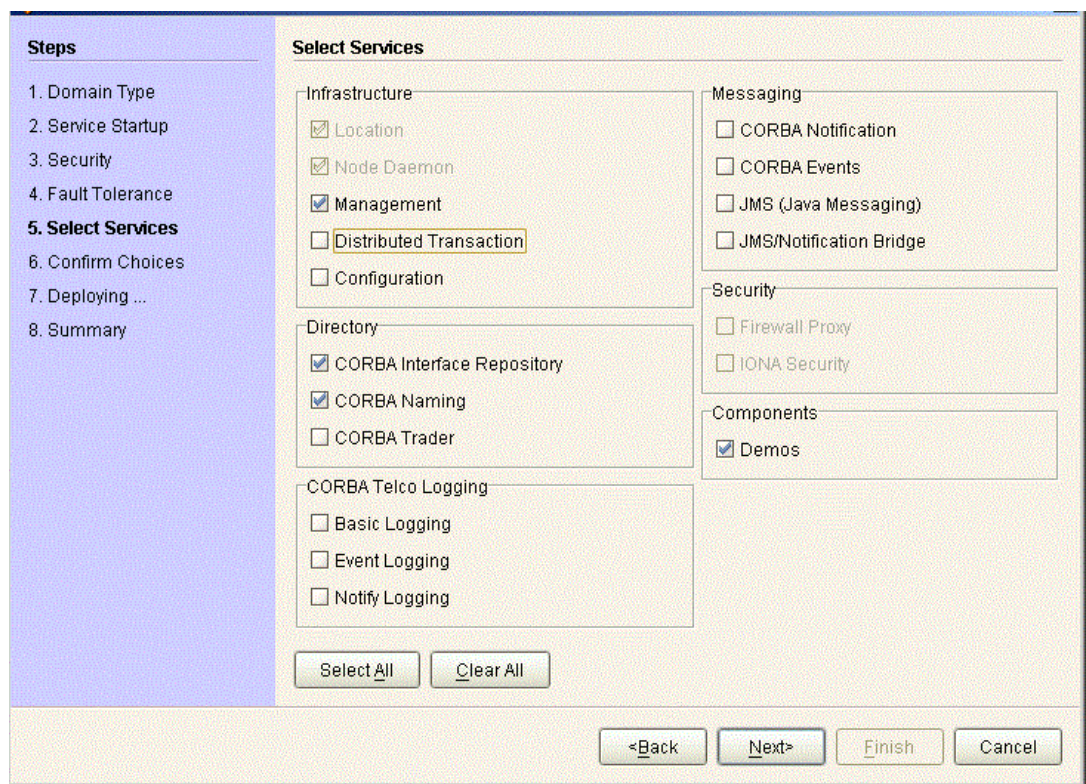

<span id="page-10-2"></span>**Figure 6:** *The Select Services Window*

### <span id="page-10-1"></span>**Confirm choices**

You now have the opportunity to review the configuration settings in the **Confirm Choices** window, [Figure 7.](#page-11-1) If necessary, you can use the **<Back** button to make corrections.

Click **Next>** to create the configuration domain and progress to the next window.

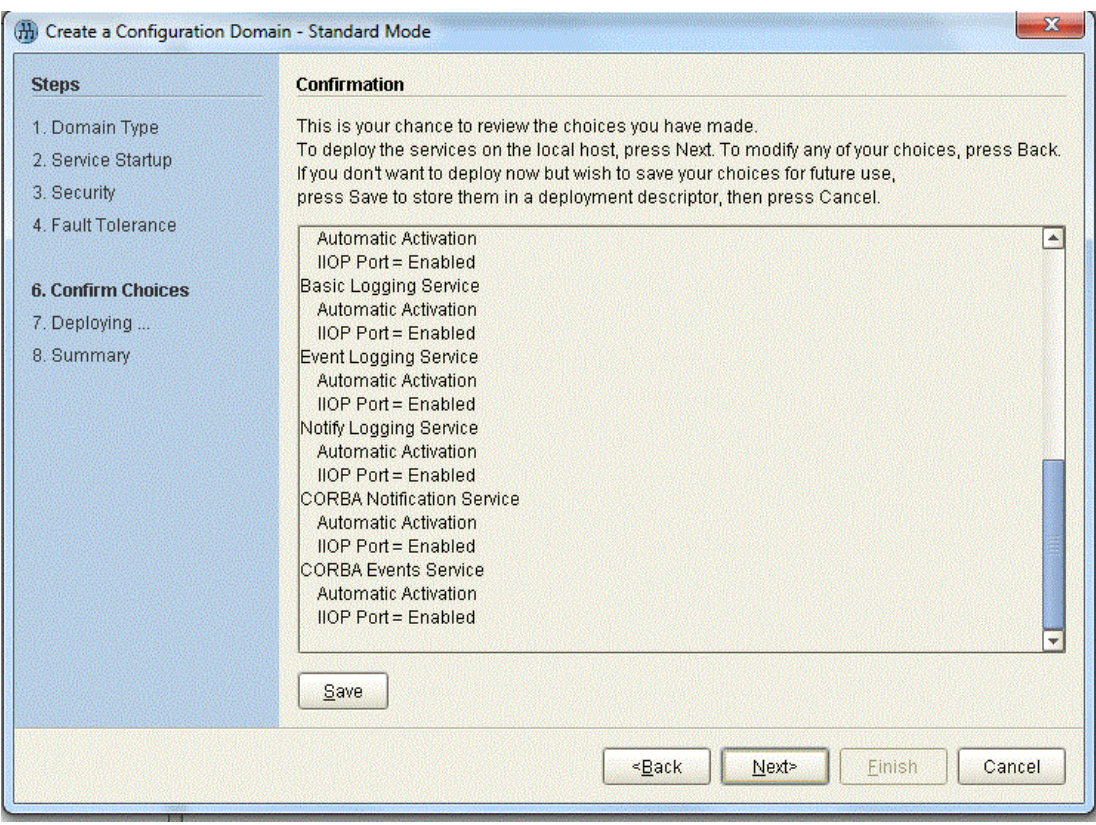

<span id="page-11-1"></span>**Figure 7:** *The Confirm Choices Window*

#### <span id="page-11-0"></span>**Finish configuration**

The itconfigure utility now creates and deploys the simple configuration domain, writing files into the *OrbixInstallDir*/etc/bin, *OrbixInstallDir*/etc/domain, *OrbixInstallDir*/etc/log, and *OrbixInstallDir*/var directories.

If the configuration domain is created successfully, you should see a **Summary** window with a message similar to that shown in [Figure 8](#page-12-1).

#### Click **Finish** to quit the itconfigure utility.

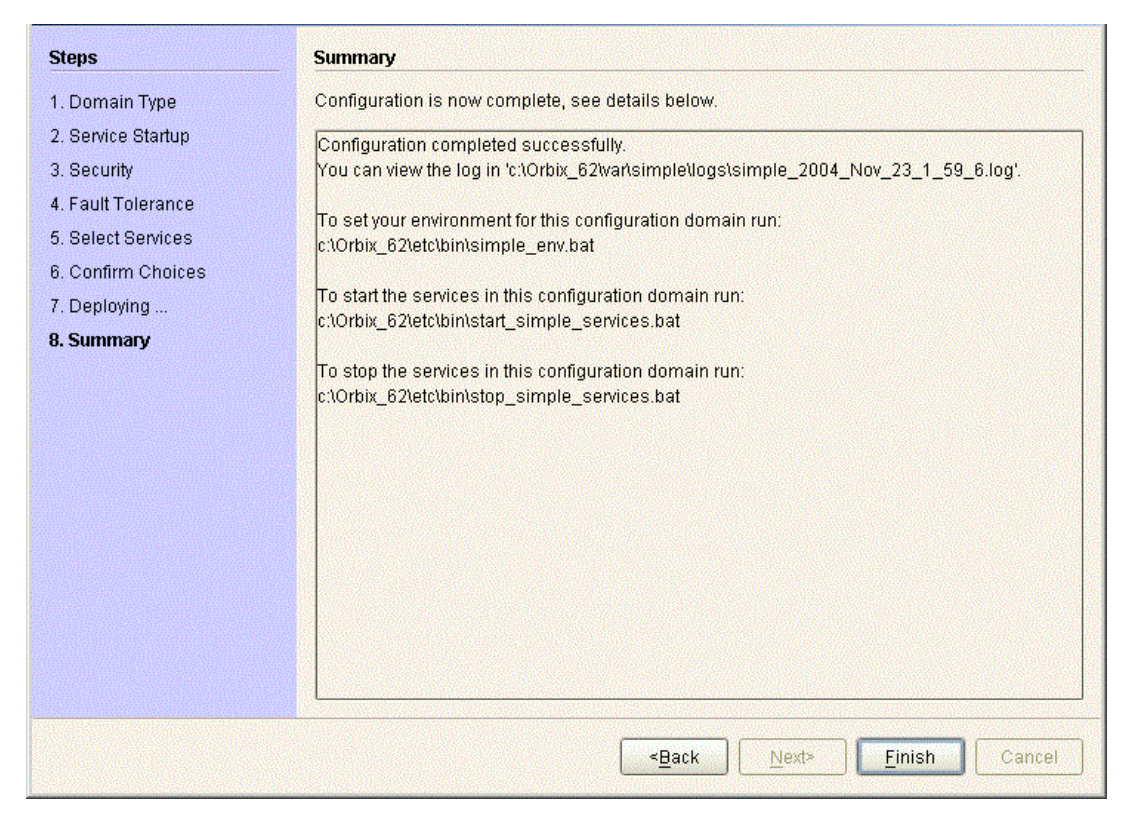

**Figure 8:** *Configuration Summary*

### <span id="page-12-1"></span><span id="page-12-0"></span>**Setting the Orbix Environment**

#### **Prerequisites**

Before proceeding with the demonstration in this chapter you need to ensure:

- **•** The CORBA developer's kit is installed on your host.
- **•** Orbix is configured to run on your host platform.
- **•** Your configuration domain is set (see ["Setting the domain"\)](#page-13-1).

The *Administrator's Guide* contains more information on Orbix configuration, and details of Orbix command line utilities.

**Note:** OS/390, both native and UNIX system services, do not support the code generation toolkit and distributed genies. For information about building applications in a native OS/390 environment, see the readme files and JCL that are supplied in the DEMO data sets of your iPortal OS/390 Server product installation.

#### <span id="page-13-1"></span>**Setting the domain**

The scripts that set the Orbix environment are associated with a particular *domain*, which is the basic unit of Orbix configuration. See the *Installation Guide*, and the *Administrator's Guide* for further details on configuring your environment.

To set the Orbix environment associated with the *domain-name* domain, enter:

#### **Windows**

**>** *config-dir*\etc\bin\*domain-name*\_env.bat

#### **UNIX**

% . *config-dir*/etc/bin/*domain-name*\_env

*config-dir* is the root directory where the Appliation Server Platform stores its configuration information. You specify this directory while configuring your domain. *domain-name* is the name of a configuration domain.

#### <span id="page-13-3"></span><span id="page-13-0"></span>**Hello World Example**

This chapter shows how to create, build, and run a complete client/server demonstration with the help of the CORBA code generation toolkit. The architecture of this example system is shown in [Figure 9.](#page-13-2)

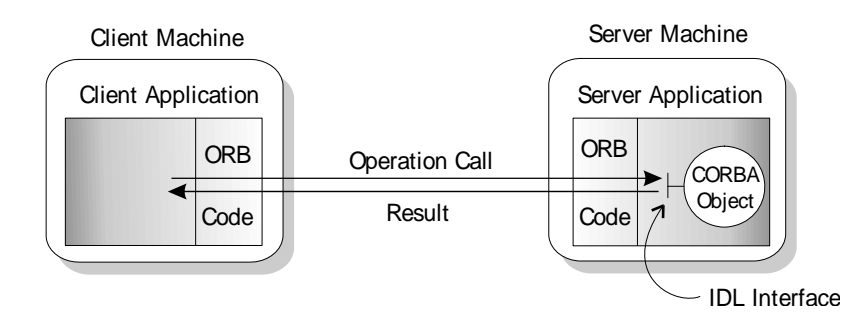

<span id="page-13-2"></span>**Figure 9:** *Client makes a single operation call on a server*

The client and server applications communicate with each other using the Internet Inter-ORB Protocol (IIOP), which sits on top of TCP/IP. When a client invokes a remote operation, a request message is sent from the client to the server. When the operation returns, a reply message containing its return values is sent back to the client. This completes a single remote CORBA invocation.

All interaction between the client and server is mediated via a set of IDL declarations. The IDL for the Hello World! application is:

```
//IDL
interface Hello {
    string getGreeting();
};
```
The IDL declares a single Hello interface, which exposes a single operation getGreeting(). This declaration provides a language neutral interface to CORBA objects of type Hello.

The concrete implementation of the Hello CORBA object is written in C++ and is provided by the server application. The server could create multiple instances of Hello objects if required. However, the generated code generates only one Hello object.

<span id="page-14-2"></span>The client application has to locate the Hello object—it does this by reading a stringified object reference from the file Hello.ref. There is one operation getGreeting() defined on the Hello interface. The client invokes this operation and exits.

## <span id="page-14-0"></span>**Development from the Command Line**

Starting point code for CORBA client and server applications can also be generated using the idlgen command line utility.

The idlgen utility can be used on Windows and UNIX platforms.

You implement the Hello World! application with the following steps:

- 1. [Define the IDL interface,](#page-14-1) Hello.
- 2. [Generate starting point code](#page-15-0).
- 3. [Complete the server program](#page-15-1) by implementing the single IDL getGreeting() operation.
- 4. [Complete the client program](#page-16-0) by inserting a line of code to invoke the getGreeting() operation.
- 5. [Build the demonstration](#page-17-0).
- 6. [Run the demonstration](#page-17-1).

### <span id="page-14-1"></span>**Define the IDL interface**

Create the IDL file for the Hello World! application. First of all, make a directory to hold the example code:

#### **Windows**

```
> mkdir C:\OCGT\HelloExample
```
#### **UNIX**

% mkdir -p OCGT/HelloExample

Create an IDL file C:\OCGT\HelloExample\hello.idl (Windows) or OCGT/HelloExample/hello.idl (UNIX) using a text editor.

Enter the following text into the file hello.idl:

```
//IDL
interface Hello {
     string getGreeting();
};
```
This interface mediates the interaction between the client and the server halves of the distributed application.

#### <span id="page-15-2"></span><span id="page-15-0"></span>**Generate starting point code**

Generate files for the server and client application using the CORBA Code Generation Toolkit.

In the directory C:\OCGT\HelloExample (Windows) or OCGT/HelloExample (UNIX) enter the following command:

```
idlgen cpp_poa_genie.tcl -all hello.idl
```
This command logs the following output to the screen while it is generating the files:

```
hello.idl:
cpp poa genie.tcl: creating it servant base overrides.h
cpp_poa_genie.tcl: creating it_servant_base_overrides.cxx
cpp_poa_genie.tcl: creating HelloImpl.h
cpp_poa_genie.tcl: creating HelloImpl.cxx
cpp_poa_genie.tcl: creating server.cxx
cpp_poa_genie.tcl: creating client.cxx
cpp poa genie.tcl: creating call funcs.h
cpp_poa_genie.tcl: creating call_funcs.cxx
cpp poa genie.tcl: creating it print funcs.h
cpp_poa_genie.tcl: creating it_print_funcs.cxx
cpp_poa_genie.tcl: creating it_random_funcs.h
cpp_poa_genie.tcl: creating it_random_funcs.cxx
cpp poa genie.tcl: creating Makefile
```
You can edit the following files to customize client and server applications:

#### **Client:**

client.cxx

#### **Server:**

server.cxx HelloImpl.h HelloImpl.cxx

#### <span id="page-15-4"></span><span id="page-15-1"></span>**Complete the server program**

Complete the implementation class, HelloImpl, by providing the definition of the HelloImpl::getGreeting() function . ThisC++ function provides the concrete realization of the Hello::getGreeting() IDL operation.

Edit the HelloImpl.cxx file, and delete most of the generated boilerplate code occupying the body of the HelloImpl::getGreeting() function. Replace it with the line of code highlighted in bold font below:

```
//C++
//File 'HelloImpl.cxx'
...
char *
HelloImpl::getGreeting() throw(
    CORBA::SystemException
)
{
    char * _result;
    _result = CORBA::string_dup("Hello World!");
    return result;
}
...
```
<span id="page-16-3"></span><span id="page-16-2"></span>The function CORBA::string\_dup() allocates a copy of the "Hello World!" string on the free store. It would be an error to return a string literal directly from the CORBA operation because the ORB automatically deletes the return value after the function has completed. It would also be an error to create a copy of the string using the  $C++$  new operator.

### <span id="page-16-1"></span><span id="page-16-0"></span>**Complete the client program**

Complete the implementation of the client main() function in the client.cxx file. You must add a couple of lines of code to make a remote invocation of the getGreeting() operation on the Hello object.

Edit the client.cxx file and search for the line where the call Hello  $getGreeting()$  function is called. Delete this line and replace it with the two lines of code highlighted in bold font below:

```
//C++//File: 'client.cxx'
...
      if (CORBA::is_nil(Hello1)) 
      {
            cerr << "Could not narrow reference to interface "
                 << "Hello" << endl;
      }
      else 
      {
          CORBA::String_var strV = Hello1->getGreeting();
          cout << "Greeting is: " << strV << endl;
      }
...
```
The object reference Hello1 refers to an instance of a Hello object in the server application. It is already initialized for you.

A remote invocation is made by invoking getGreeting() on the Hello1 object reference. The ORB automatically establishes a network connection and sends packets across the network to invoke the HelloImpl::getGreeting() function in the server application.

<span id="page-17-5"></span>The returned string is put into a  $C++$  object, strv, of the type CORBA::String\_var. The destructor of this object will delete the returned string so that there is no memory leak in the above code.

#### <span id="page-17-3"></span><span id="page-17-0"></span>**Build the demonstration**

The Makefile generated by the code generation toolkit has a complete set of rules for building both the client and server applications.

To build the client and server complete the following steps:

- 1. Open a command line window.
- 2. Go to the ../OCGT/HelloExample directory.
- 3. Enter:

#### **Windows**

> **nmake**

**UNIX**

% **make -e**

#### <span id="page-17-1"></span>**Run the demonstration**

Run the application as follows:

1. Run the Orbix services (if required).

<span id="page-17-4"></span>If you have configured Orbix to use file-based configuration, no services need to run for this demonstration. Proceed to step **[2](#page-17-2)**.

If you have configured Orbix to use configuration repository based configuration, start up the basic Orbix services. Open a DOS prompt in Windows, or xterm in UNIX. Enter:

**start\_***domain-name***\_services**

Where *domain-name* is the name of the configuration domain.

<span id="page-17-2"></span>2. Set the Application Server Platform's environment.

> *domain-name***\_env**

3. Run the server program. Open a DOS prompt, or xterm window (UNIX). From the C:\OCGT\HelloExample directory enter the name of the

executable file—server.exe (Windows) or server (UNIX).The server outputs the following lines to the screen:

Initializing the ORB Writing stringified object reference to Hello.ref Waiting for requests...

The server performs the following steps when it is launched:

- ♦ It instantiates and activates a single Hello CORBA object.
- ♦ The stringified object reference for the Hello object is written to the local Hello.ref file.
- The server opens an IP port and begins listening on the port for connection attempts by CORBA clients.
- 4. Run the client program.

Open a new DOS prompt, or xterm window (UNIX). From the C:\OCGT\HelloExample directory enter the name of the executable file—client.exe (Windows) or client (UNIX). The client outputs the following lines to the screen:

Client using random seed 0 Reading stringified object reference from Hello.ref Greeting is: Hello World!

The client performs the following steps when it is run:

- ♦ It reads the stringified object reference for the Hello object from the Hello.ref file.
- ♦ It converts the stringified object reference into an object reference.
- ♦ It calls the remote Hello::getGreeting() operation by invoking on the object reference. This causes a connection to be established with the server and the remote invocation to be performed.
- 5. When you are finished, terminate all processes. Shut down the server by typing ctr1-c in the window where it is running.
- 6. Stop the Orbix services (if they are running). From a DOS prompt in Windows, or xterm in UNIX, enter:

<span id="page-18-0"></span>**stop\_***domain-name***\_services**

The passing of the object reference from the server to the client in this way is suitable only for simple demonstrations. Realistic server applications use the CORBA naming service to export their object references instead.

# **Index**

### <span id="page-20-0"></span>**A**

Application running [14](#page-17-3)

### **C**

Client generating [12](#page-15-2) implementing [13](#page-16-1) Code generation toolkit idlgen utility [12](#page-15-2) cpp\_poa\_genie.tcl [12](#page-15-3)

## **H**

Hello World! example [10](#page-13-3)

# **M**

Memory management string type [13](#page-16-2)

## **O**

Object reference passing as a string [11](#page-14-2)

### **S**

Server generating [12](#page-15-2) implementing [12](#page-15-4) Services [14,](#page-17-4) [15](#page-18-0) string\_dup() [13](#page-16-3) String\_var [14](#page-17-5)